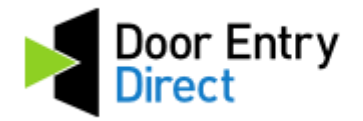

**Unit 1, AMC Business Park 12 Cumberland Avenue, Park Royal, London, NW10 7QL** **T : 0208 621 6210 F : 0208 357 4101 W : www.doorentrydirect.com**

## **Changing a Door Controller**

## **DC2000 Door Controller (all versions)**

This is a step by step guide to changing a door controller which is being replaced because you suspect it is faulty.

This information assumes that the software is Version 2.20 or greater. If you are running an earlier version of the software you should upgrade to version 2.20. Upgrade for free here [http://www.doorentrydirect.com/support/smart\\_upgrade.htm](http://www.doorentrydirect.com/support/smart_upgrade.htm)

- 1. Open the file "Network Test.trm". This will launch the application Windows Terminal (C:\Smart\Terminal.exe)
	- Note: no other programs should be running. For tips on how to use and get the best from this program go to [http://www.doorentrydirect.com/support/smart\\_networktest.htm](http://www.doorentrydirect.com/support/smart_networktest.htm)
- 2. Each door on the network is numbered (set by the DIP switches on the door controller).
- 3. Click the hello button representing the door controller you wish to change.
- 4. If you get a response (with only numeric characters) then the communications would appear to be OK. Are you sure you want to change it?
- 5. Assuming that the controller is still to be changed. Turn the power off to the control unit.
- 6. Quit out of the Smart.net software (Omnis 7)
- 7. Disconnect the protocol convertor
- 8. Unplug the terminals to the controller and replace it. If you need to undo the terminals make sure that the network connections are NOT shorted out.
- 9. Set the DIP switch setting to match the control unit removed. Check for correct setting.
- 10. Replace connection terminals
- 11. Reconnect power
- 12. Refit the protocol convertor lead
- 13. Open the Network Test.trm file again and click the required 'Hello' button
- 14. You should get a response.
	- If you do, quit Terminal and continue below.
	- If you don't get a response, check that everything is re-connected correctly and check the physical network. Also try calling other door controllers. Refer to the fault finding guide [http://www.doorentrydirect.com/support/smart\\_troubleshooting.htm](http://www.doorentrydirect.com/support/smart_troubleshooting.htm)
- 15. Launch Smartlib.lbr
- 16. Open the System window
- 17. Click on Advanced (password is 'jennifer')
- 18. Select the door from the list that you have changed
- 19. Select 'Refresh Door Controller' from the 'Refresh Controller' menu
- 20. Check that your cards work and report properly